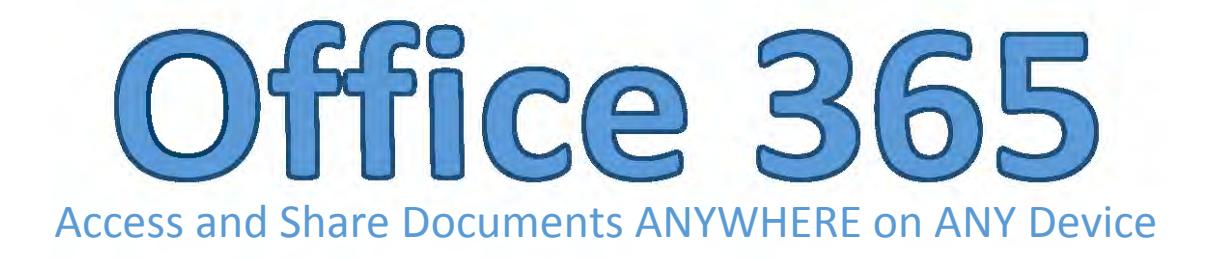

### **To Access Your Account: To Access Your Account:**

1. Open the Mifflin County School District Home page and click on the link to **Office 365**. 1. Open the Mifflin County School District Home page and click on the link to **Office 365.** 

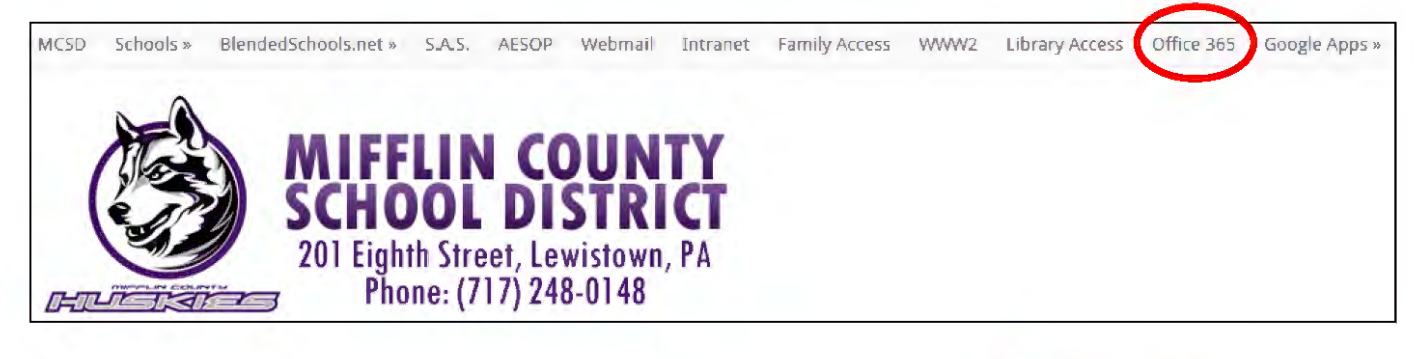

- 2. Log in to Office 365 using your **MCSD email address** and 2. Log in to Office 365 using your **MCSD email address** and **DISTRICT password**. **DISTRICT password.**
- \***ALL** faculty **AND** students (K-12) have access to Office 365. **\*ALL**  \*Students that do NOT have access to MCSD email still have an \*Students that do NOT have access to MCSD email still have an email account. It is their **username followed by [@mcsdk12.org](https://mcsdk12.org)**  email account. It is their **username followed by@mcsdk12.org ALL** faculty **AND** students (K-12) have access to Office 365.

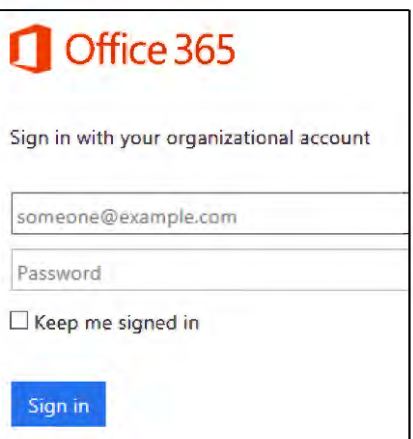

3. To view your existing documents, click on **OneDrive**. 3. To view your existing documents, click on **OneDrive.** 

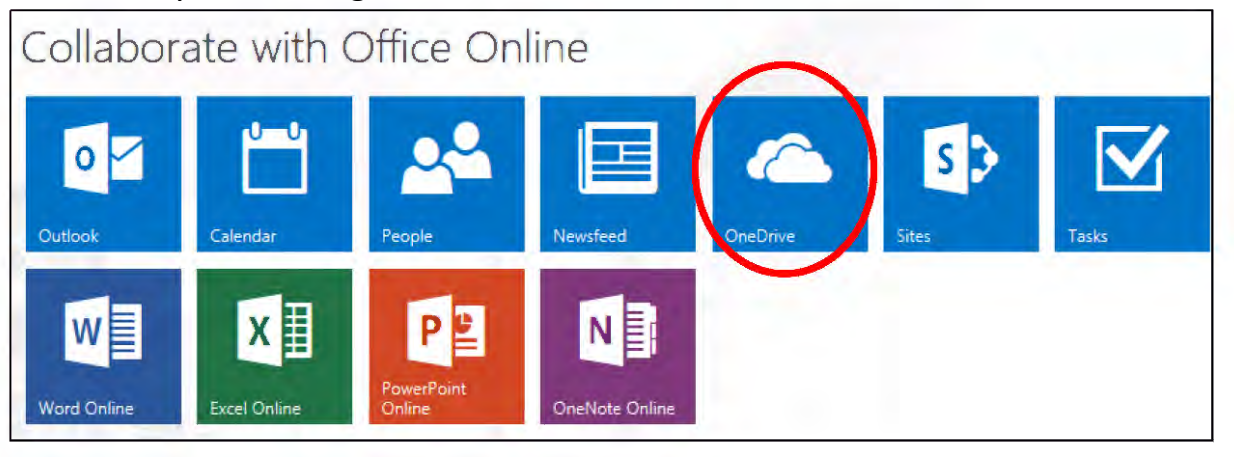

4. All of your OneDrive documents will be listed here. 4. All of your OneDrive documents will be listed here.

## **To Create a New Document: To Create a New Document:**

1. Click on **NEW** at the top and choose the type of document you want to create. It will open 1. Click on **NEW** at the top and choose the type of document you want to create. It will open an ONLINE version automatically. an ONLINE version automatically.

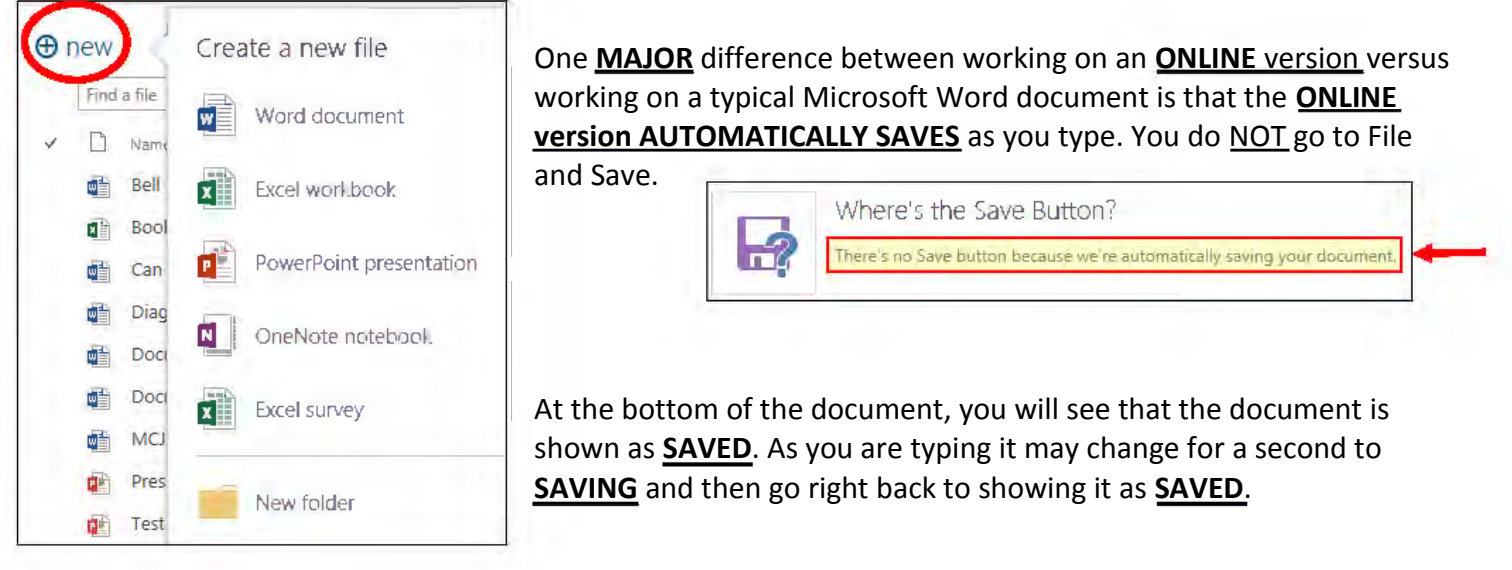

2. To change the title of the document, click once on the **TITLE** at the top of the page. It will 2. To change the title of the document, click once on the **TITLE** at the top of the page. It will highlight allowing you to erase the title and type your own. When you are finished typing, click highlight allowing you to erase the title and type your own. When you are finished typing, click in the body of your document or just press **Enter**. in the body of your document or just press **Enter.** 

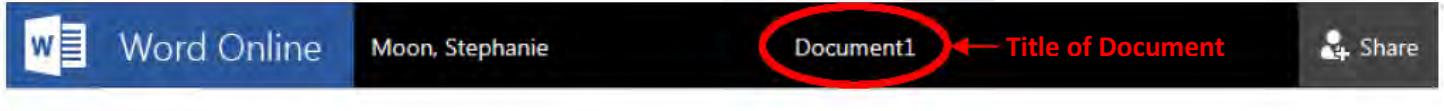

3. When you are finished with your document, click on **YOUR NAME** to go back to OneDrive 3. When you are finished with your document, click on **YOUR NAME** to go back to OneDrive where you will see a list of all of your documents saved to Office 365. where you will see a list of all of your documents saved to Office 365.

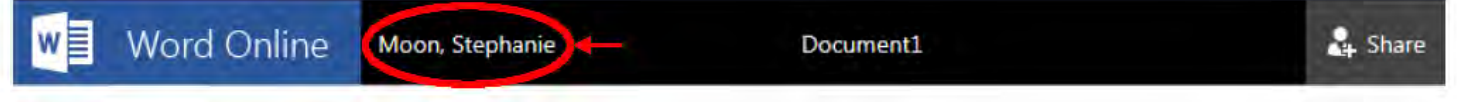

### **To Open and Edit an Existing Document: To Open and Edit an Existing Document:**

1. Click on the **TITLE** of the document to open it.

1. Click on the **TITLE** of the document to open it.<br>2. Click the drop down arrow next to **EDIT DOCUMENT**. You then have the option to edit the document online or You then have the option to edit the document online or just in Microsoft Word. just in Microsoft Word.

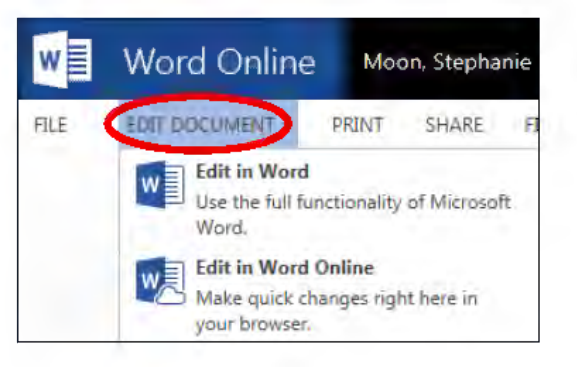

3. If you choose to **EDIT IN WORD ONLINE**, it works the same way as when you created a NEW 3. If you choose to **EDIT IN WORD ONLINE,** it works the same way as when you created a NEW document. It will **AUTOMATICALLY save** as you are working. You do NOI go to File and Save.

4. If you choose to edit it with Microsoft Word, click on **EDIT**  4. If you choose to edit it with Microsoft Word, click on **EDIT IN WORD**. The document will open Microsoft Word on your IN WORD. The document will open Microsoft Word on your<br>computer. When working with Microsoft Word (not ONLINE), save (Ctrl+S)<br>in the save this document and refresh it it does **NOT** automatically save. You must press the **SAVE** icon  $\|\cdot\|$  with updates made by other or go to **File and Save**. Saving also refreshes the screen

allowing you to see changes that others have made if the document is shared.<br>5. When you are finished and have pressed SAVE, just click the strates for the strategy of the strategy of the

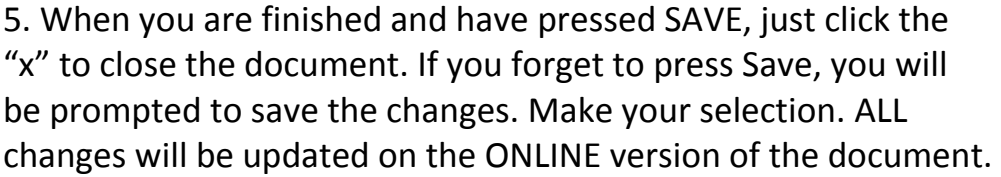

\*\*NOTE: If you are editing in Microsoft Word (not online), you can save a copy of the document to your Z: drive by going to File and Save As. Choose COMPUTER and navigate to the folder you want to save to. This NEW COPY of the document will have NOTHING to do with the online Office 365. do with the online Office 365.

6. If you click back to Office 365 (the Internet site), you may see a dialogue box that says: 6. If you click back to Office 365 (the Internet site), you may see a dialogue box that says:

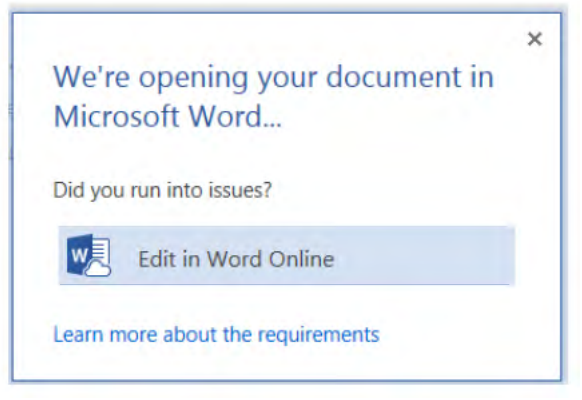

You can either click the "x" and then click on your name You can either click the "x" and then click on your name at the top of the page to return to the list of your at the top of the page to return to the list of your documents in OneDrive or you can click "Edit in Word documents in OneDrive or you can click "Edit in Word Online". If you edit, the screen will refresh and you will Online". If you edit, the screen will refresh and you will<br>see any changes that you saved while working in Microsoft Word (not online). Microsoft Word (not online).

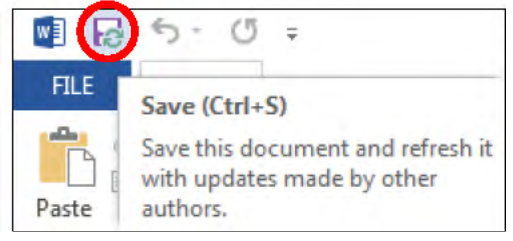

**Want to save your changes to 'Test Document:**   $S$ ave | Do<u>n</u>'t Save | Cancel

 $\sqrt{3}$ 

**Microsoft Word** 

### **To Delete an Existing Document: To Delete an Existing Document:**

1. Hover your mouse in front of the document name. A grayed-out checkmark will appear. 1. Hover your mouse in front of the document name. A grayed-out checkmark will appear.

Click once to select the document. A blue box with a checkmark  $\Box$  **D Name** indicates that the document is selected. You can select as many  $\frac{1}{\sqrt{2}}$   $\frac{1}{\sqrt{2}}$  AESOP Tutorial for Subs  $\approx$ documents at once as you want by placing checkmarks beside **III and Bell Ringer for Monday, November 3** the document titles. The document titles is a state of the document titles.

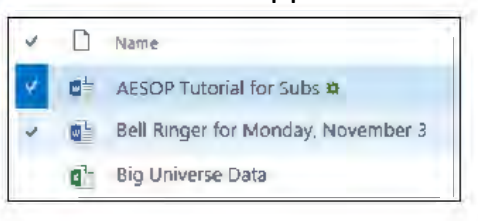

\*\*NOTE: To remove a checkmark, click the checkmark again. \*\*NOTE: To remove a checkmark, click the checkmark again.

#### 2. Click on **MANAGE** and choose **DELETE** in the drop down menu. 2. Click on **MANAGE** and choose **DELETE** in the drop down menu.

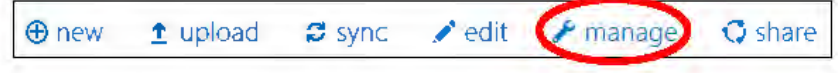

\*\*NOTE: You get more options in Manage if you only have ONE document selected. \*\*NOTE: You get more options in Manage if you only have ONE document selected. \*\*NOTE: Edit, Manage, and Share are grayed-out until you select a document. The checkmark selection will allow you to<br>use these tools. use these tools.

## **To Save an Existing Document from Your Z: drive to OneDrive: To Save an Existing Document from Your Z: drive to OneDrive:**

There are 3 ways to save a document to OneDrive. There are 3 ways to save a document to OneDrive.

#### **Option #1: Dragging a Document Option #1: Dragging a Document**

1. Log into Office 365 and click on **OneDrive** to see a list of your documents.

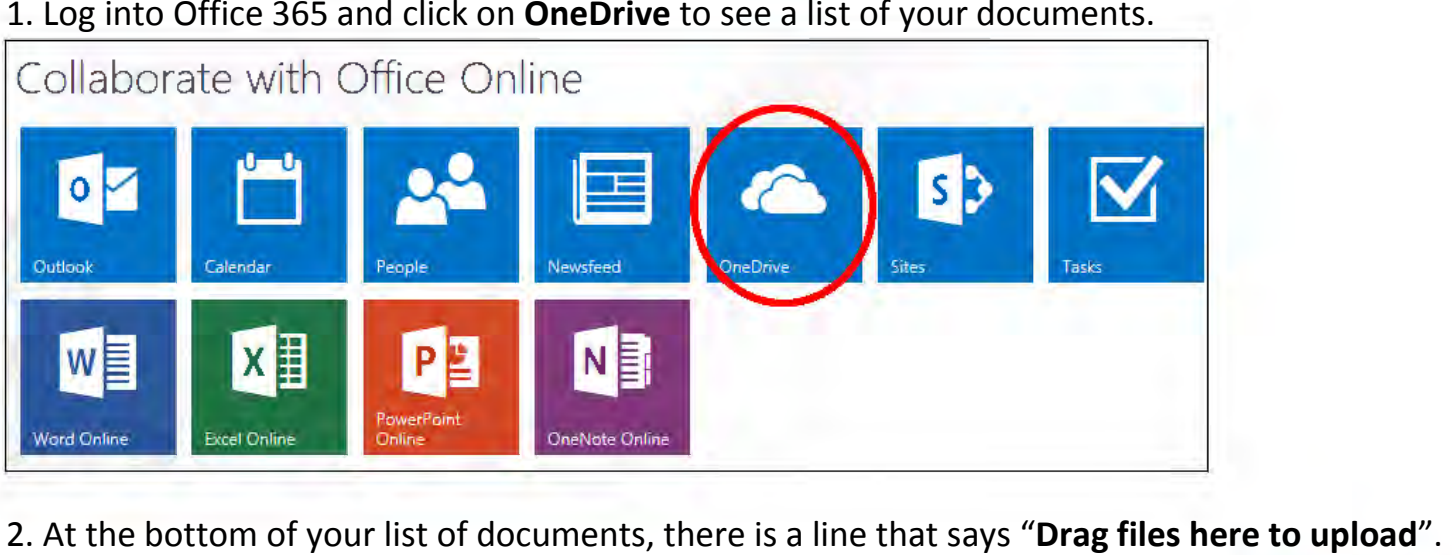

2. At the bottom of your list of documents, there is a line that says "**Drag files here to upload**".

3. Go to **Start – Computer** to open your Z: drive (or click on the yellow folder in 3. Go to **Start- Computer** to open your Z: drive (or click on the yellow folder in the bottom left corner of your screen). the bottom left corner of your screen).

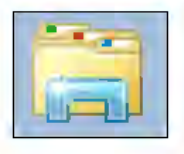

4. Navigate to find the document you want to upload. 4. Navigate to find the document you want to upload.

� **�----------� • I « Topic, ► Office36S**  5. Click ONCE on the document and Documents Documents 5. Click ONCE on the document and<br><u>drag it</u> to the area on Office 365 **�**� **\.....)** that says "**Drag files here to**  that says **"Drag files here to upload".**  Welcome to your OneDrive for Business, the place state state is a very letter and **The U.S.** of Topics in Office 365 **File Edit View Took Help upload**". ew folder<br>Name  $\bigoplus$  new  $\bigoplus$  upload  $\bigoplus$  sync New folder Organize **v Bum New folder rvorites**<br>Desktop **and Confice 365 Tutorial Name**  $\overrightarrow{P}$  Favorites  $\mathcal{L}$ **• Dosktop**   $\Box$ *.J I*  **A** Download, **• Downloads**  *I*  **til Recent Places 'l,'.! Recent Places \_**  AESOP Tutorial for Subs **AESOP Tutorial** for **Subs**  ~ Z driv• **',!' Zdriv•**  Bell Ringer for Monday, November 3 Bell Ringer for Monday, November **3 Option #2: Uploading Option #2: Uploading w** Libraries **A** GH. Big Universe Data Big Universe Data 1. Log into Office 365 and click on 1. Log into Office 365 and click on ~ Diagram I] Docum, nts/ **GJ Documont, CDiagram** *J,* **Music /** *J,* **Musk** OneDrive to see a list of your **c** MCJHS Computer Labs - my copy OneDrive to see a list of your<br>documents.<br>2. Click on the Upload button at the **limits** *a i* **BJ** Vidoos **l:il Vidoos**  ~ Presentation **Ql;J** Presentation documents. ~ **lem**  *<b>d* Test Document **l[-1**  Test PowerPoint **q:i Test PowerPoint**  top. top. Drag files here to upload

3. In the dialog box that appears, navigate to find your document and double-click it. 3. In the dialog box that appears, navigate to find your document and double-click it.

#### **Option #3: Saving Directly from Microsoft Word (not online):**

**\*\*NOTE: This is the most time consuming and hardest option. Option #3: Saving Directly from Microsoft Word (not online): \*\*NOTE: This is the most time consuming and hardest option.** 

Save As Info 1. Open your Microsoft Word document. 1. Open your Microsoft Word document. New Computer Open 2. Go to **File and Save As…** 2. Go to **File and Save As...**  Save **Add a Place** Save As 3. Click **Add a Place**  3. Click **Add a Place Add a Place**  a make it easier to save Office documents to the cloud. S<sup>p</sup> Office 365 SharePoint 4. Click on **Office 365 SharePoint**  4. Click on **Office 365 SharePoint 4** OneDrive **Add a service**  5. Type your email address in the dialog box and 5. Type your email address in the dialog box and press **Next**. press **Next.** Type the email address you would like to use to sign in. **Type your email address** -<br>-<br>-<br>-<br>-

6. Type your password and press Sign In. This connects your 6. Type your password and press Sign In. This connects your<br>OneDrive account to your saving options. Now when you go to File – Save As, you will see **OneDrive – Mifflin County SD** as an File – Save As, you will see **OneDrive – Mifflin County SD** as an<br>option. This connection will remain until you log off. If you save another document to OneDrive, you will be able to begin at step 7. another document to OneDrive, you will be able to begin at step 7.

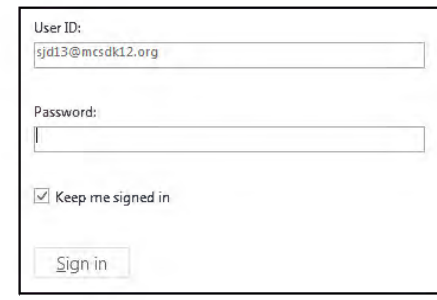

7. After you select **OneDrive Mifflin County SD**, double-click **BROWSE**. 7. After you select **OneDrive Mifflin County SD,** double-click **BROWSE. \*\*NOTE: Do NOT choose SITES. This will make the document accessible to everyone in MCSD. \*\*NOTE: Do NOT choose SITES. This will make the document accessible to everyone in MCSD.** 

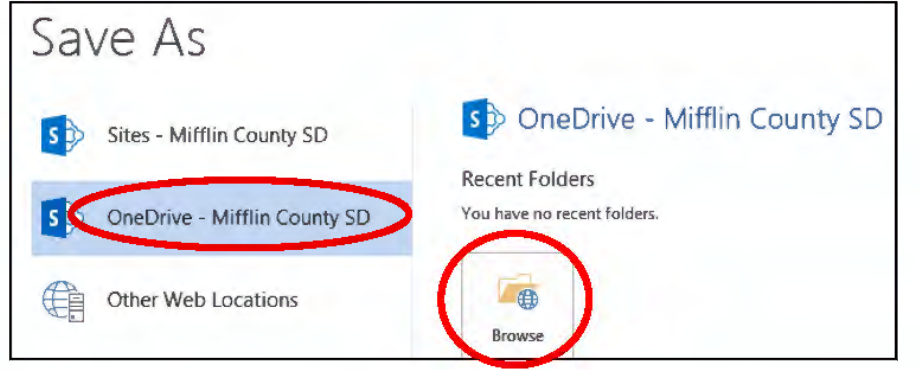

10. Click on **Documents** on the top and press **OPEN**. 10. Click on **Documents** on the top and press **OPEN.** 

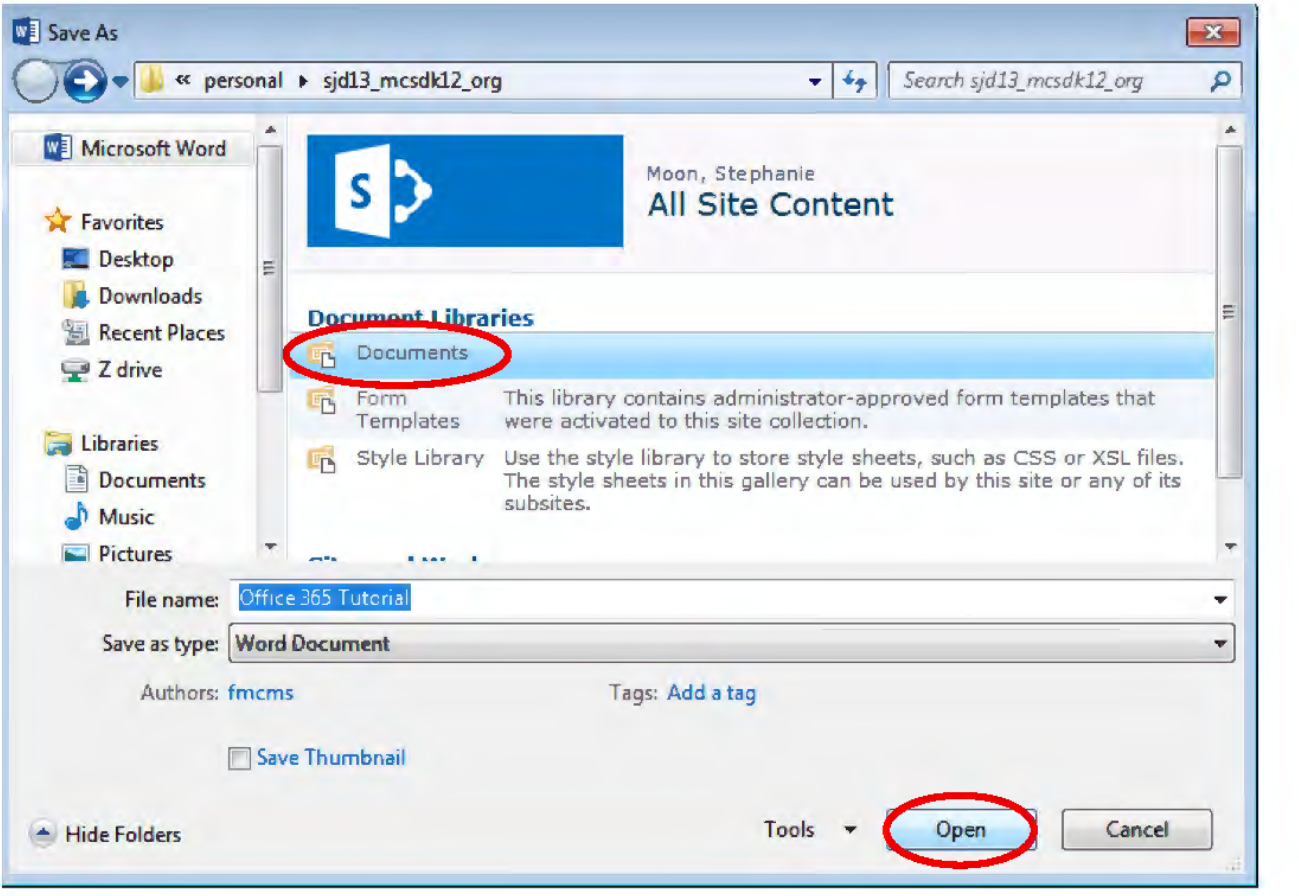

11. Name your document and press 11. Name your document and press **Save**. **Save.** 

12. Notice that your Save icon now 12. Notice that your Save icon now has the green arrows. This means has the green arrows. This means that any time you press save, it is that any time you press save, it is automatically saving to Office 365. automatically saving to Office 365.

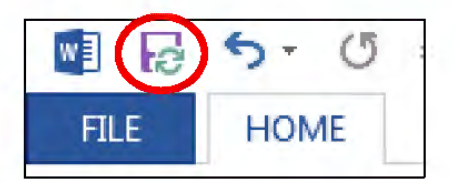

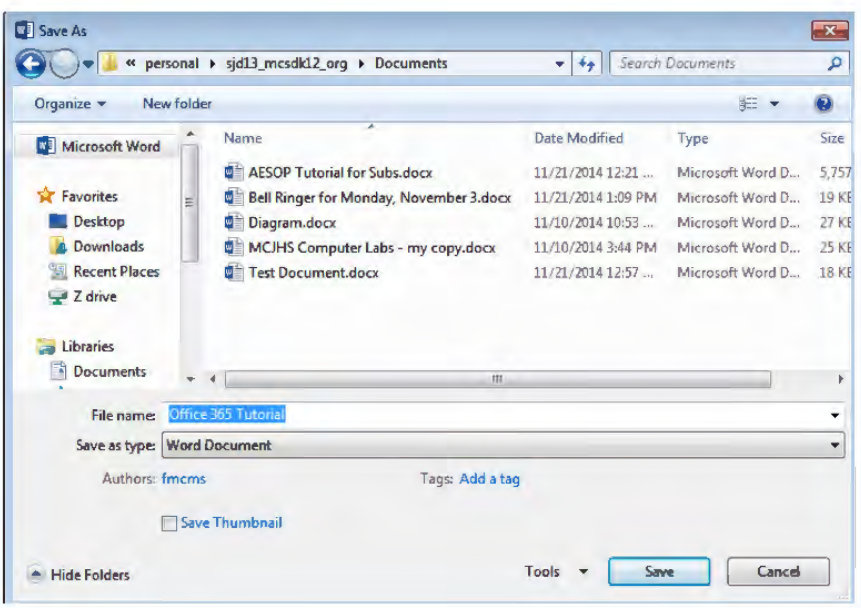

\*\*NOTE: You are now ONLY saving to Office 365. You are NOT saving to your regular Word document in your Z: Drive. **Any information added from this point on will ONLY be saved in Office 365 (the online version). Any information added from this point on will ONLY be saved in Office 365 (the online version).** 

### **To Share a Document: To Share a Document:**

**E** new **1** upload **C** sync **edit** 

There are TWO locations where you can share a document. There are TWO locations where you can share a document.

#### **From the OneDrive Document List View: From the OneDrive Document List View:** 1. Place a checkmark beside the document name. 1. Place a checkmark beside the document name. \*\*NOTE: You can only share ONE document at a time. \*\*NOTE: You can only share ONE document at a time. 2. Click on **SHARE** at the top. 2. Click on **SHARE** at the top.  $\Box$ Name  $\blacksquare$  AESOP Tutorial for Subs  $\#$ **Bell Ringer for Monday, November 3 Q<sup>p</sup>** Big Universe Data  $\Theta$  new  $\bullet$  upload  $\bullet$  sync  $\bullet$  edit  $\bullet$  manage

 $\sigma$  share

3. Type at least the first 3 letters of the person's **LAST name** in the search box. It will automatically begin searching. Click on the name in the drop down box. 3. Type <u>at least the first 3 letters</u> of the<br>person's **LAST name** in the search box. It will<br>automatically begin searching. Click on the<br>name in the drop down box.

\*\*NOTE: The search may take a few seconds to load. **\*\*NOTE: The search may take a few seconds to load.**  \*\*NOTE: You can enter an email address instead of **\*\*NOTE: You can enter an email address instead of**  searching by name.

searching by name.<br>\*\*NOTE: 'Everyone' will make the document either public to everyone at MCSD or anyone with access to **public to everyone at MCSD or anyone with access to**  Office 365. You can choose. **Office 365. You can choose.**<br>Moon Page 7

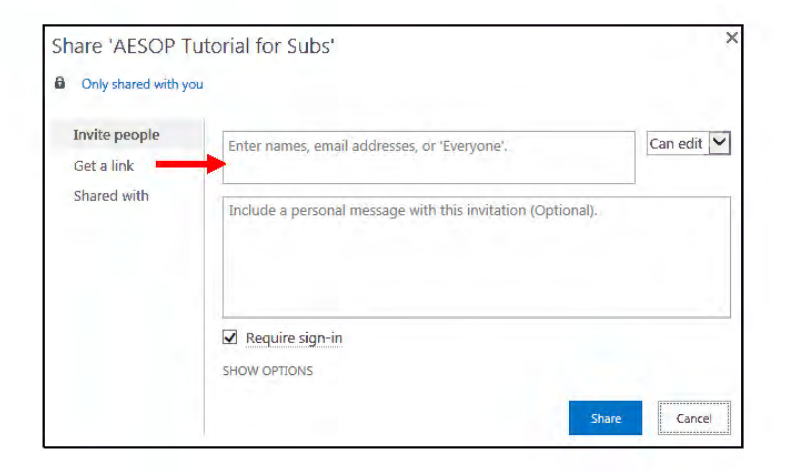

4. Click on the person's name and choose whether recipients can **edit** or 4. Click on the person's name and choose whether recipients can **edit** or just **view** the document. just **view** the document. **\*\*NOTE: You can add as many names as you want. \*\*NOTE: You can add as many names as you want.** 

5. You can also choose to send an 5. You can also choose to send an email invitation. The default is to send email invitation. The default is to send<br>the email, however, you can remove this option by clicking **SHOW**  this option by clicking **SHOW OPTIONS** and remove the checkmark next to "**Send an email invitation**". **OPTIONS** and remove the checkmark next to **"Send an email invitation".** 

6. When you are finished, press 6. When you are finished, press **SHARE**. **SHARE.** 

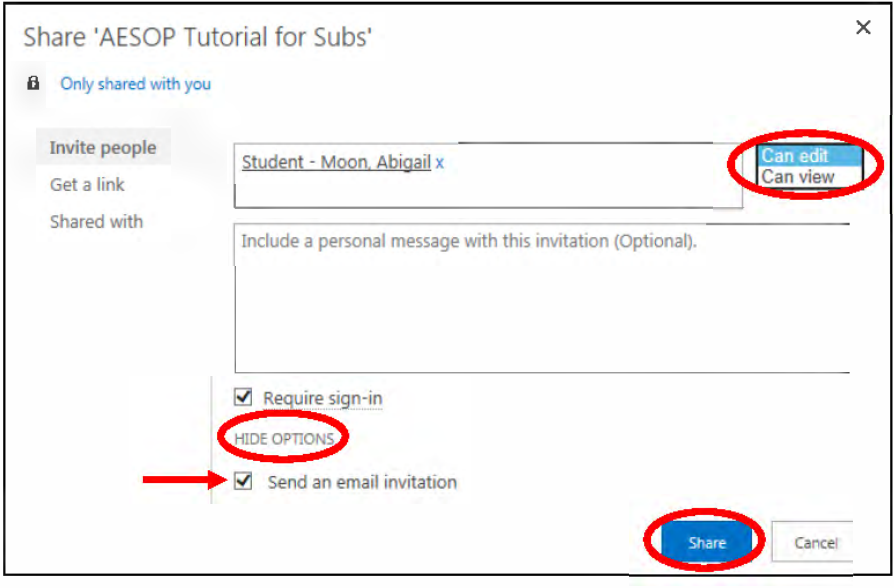

\*\*NOTE: It may take a few minutes before people can see documents shared with them. \*\*NOTE: It may take a few minutes before people can see documents shared with them.

\*\*NOTE: You may need to refresh your browser in order to see them. \*\*NOTE: You may need to refresh your browser in order to see them.

### **From the Actual Document: From the Actual Document:**

1. Click on **SHARE** in the top right corner of the document. 1. Click on **SHARE** in the top right corner of the document.

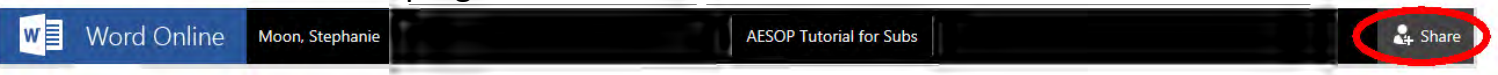

2. The same dialog box will appear. Follow steps #3 through #7 above. 2. The same dialog box will appear. Follow steps #3 through #7 above.

# **To Share a Document Using a Web Link: To Share a Document Using a Web Link:**

#### **From the OneDrive Document List View: From the OneDrive Document List View:**

1. In the OneDrive Document List, place a checkmark beside the 1. In the OneDrive Document List, place a checkmark beside the document name you want to share. document name you want to share.

\*\*NOTE: You can only share ONE document at a time. \*\*NOTE: You can only share ONE document at a time.

#### 2. Click on **SHARE** at the top. 2. Click on **SHARE** at the top.

 $\bigoplus$  new  $\bigoplus$  upload  $\bigoplus$  sync  $\bigotimes$  edit  $\bigotimes$  manage

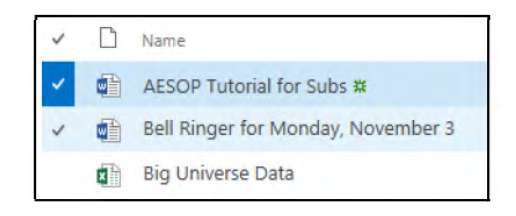

- 3. Click on the tab **Get a Link**. 3. Click on the tab **Get a Link.** 
	- **VIEW ONLY** means that anyone with the link will be able to see the file. They will not • **VIEW ONLY** means that anyone with the link will be able to see the file. They will not be able to edit the document.
- **EDIT** means that anyone with the link with be able to manipulate the document. be able to edit the document.<br>
• **EDIT** means that anyone with the link with be able to manipulate the document.<br>
4. Click **CREATE LINK**.

4. Click **CREATE LINK**.

Share 'AESOP Tutorial for Subs' **6** Only shared with you View Only Invite people Anyone with this link can see this file. Get a link **CREATE LINK** Shared with Edit Anvone with this link can see and edit this file. **CREATE LINK** 

5. Right click on the address once and choose 5. Right click on the address once and choose **COPY**. You can paste the web link in an email to share with others. Or paste the link in a URL share with others. Or paste the link in a URL Shortener to decrease the length of the address. Once it is shortened, it will be easy for users to Shortener to decrease the length of the address.<br>Once it is shortened, it will be easy for users to<br>just type the web address in a web browser.

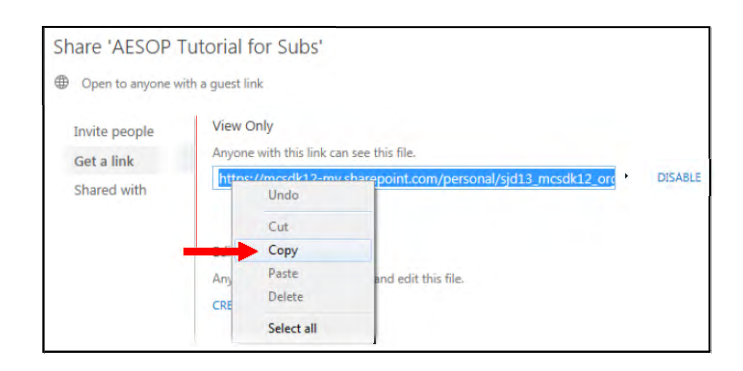

#### **To View Documents Shared with You: To View Documents Shared with You:**  1. Click on **Shared with me** in the top left corner of the screen. 1. Click on **Shared with me** in the top left corner of the screen. 2. A list of shared documents will be shown. 2. A list of shared documents will be shown. 3. Once you open a document, you will notice the name at the top will be 3. Once you open a document, you will notice the name at the top will be<br>the name of the person who created the document. To get back to YOUR OneDrive, click the **BACK** button in the top left corner. OneDrive, click the **BACK** button in the top left corner. W https://mcsdk12-my.sharepoint.com/personal/ **0** Office365 **0** Office365 BROWSE BROWSE  $\boldsymbol{\mu}$  search OneDrive Documents **Documents Shared with me Shared with me**  Followed Followed Site folders Recycle bin Site folders Recycle bin

**X** 

Galbraith, G. Karen

File Edit View Favorites Tools Help

**Word Online** 

WE Office 365.docx

**B** elest

 $W \equiv$ 

**creator's name**